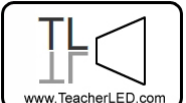

Visit the website for the matching online resource

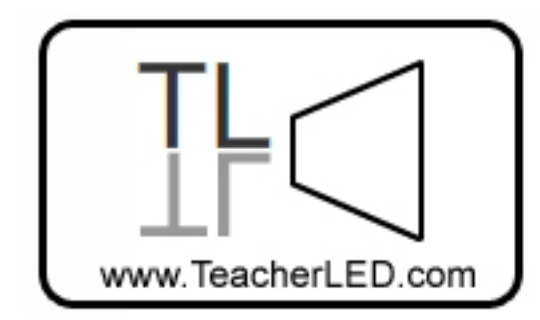

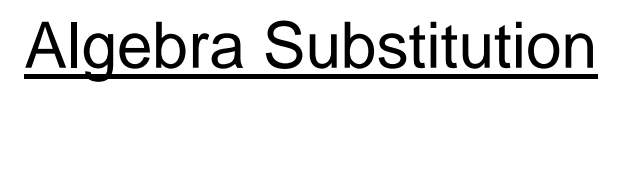

## **On-line resource instructions.**

This learning resource allows the teacher to demonstrate algebraic substitution. Different values for *n* can be chosen. Students can then be asked to come to the interactive whiteboard to input an answer. The answer can be immediately checked by the resource.

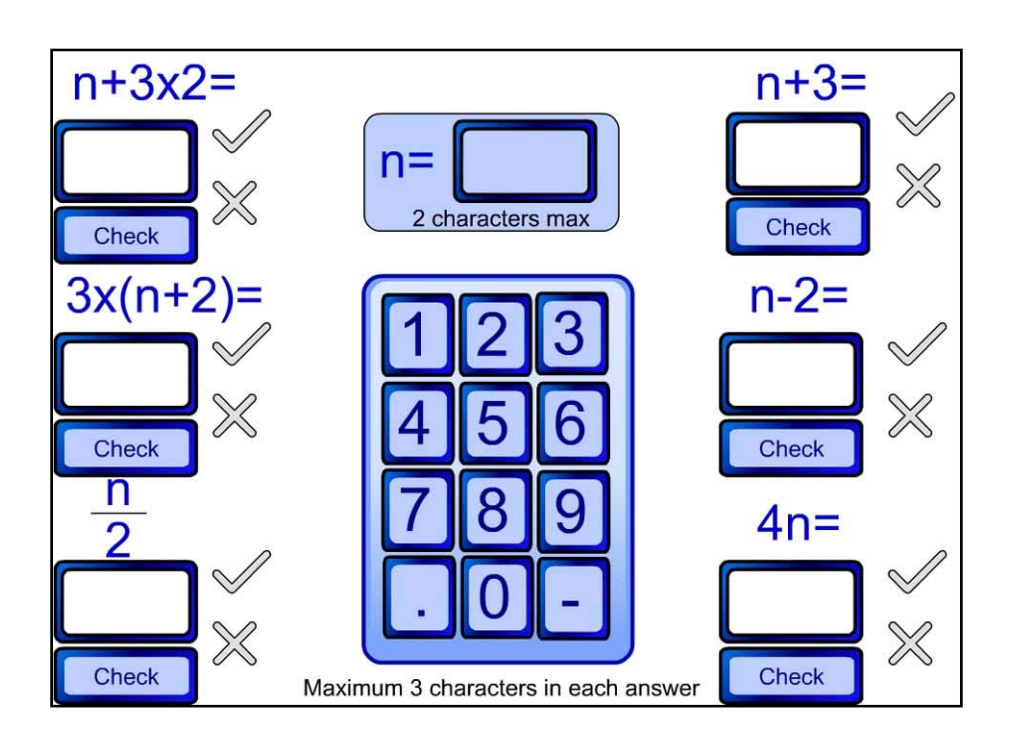

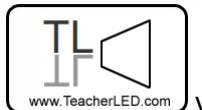

**ED.com** Visit the website for the matching online resource

## **Buttons**

Keypad: To allow entry from the interactive whiteboard the keypad can be used to enter answers. The computer keyboard can also be used.

n=: Click the empty rectangle next to n= to select the textbox to enter the value of n to be used. Clicking this also clears all answers entered so far.

Empty Rectangles: Below each expression is an empty rectangle. Click this to select which answer to attempt. Clicking it will clear whatever is already in the box.

Check: After entering an answer the student can click this button to see if the answer was correct. The cross or tick will illuminate to give the result.